# <span id="page-0-0"></span>**Dashboard (Customers)**

- [General](#page-0-0)  $\bullet$ 
	- [Adding Projects](#page-0-1)
- [Selecting Dashboard Views](#page-0-2)
- <span id="page-0-1"></span>[Dashboard Views](#page-0-3)
	- [Progress View](#page-0-4)
		- [Left block](#page-0-5)
			- [Middle block](#page-1-0)
		- [Right block](#page-1-1)
		- [Sprints View](#page-1-2)
		- [Epics View](#page-1-3)
		- [Versions View](#page-2-0)

### **General**

The Dashboard gives you a quick overview about...

- general progression of projects
- sprints currently in progress
- epics progression
- version progression

## Adding Projects

Use the button labeled "Add Project" to add projects to your dashboard view.

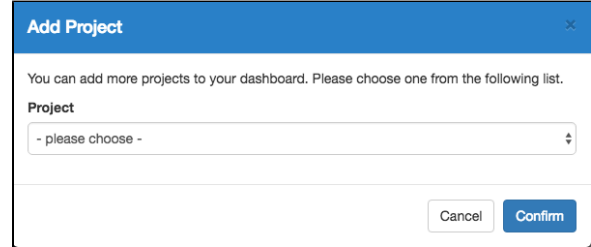

If the project you are looking for is not listed in the pulldown, please contact your administrator to make it available to you.

## Selecting Dashboard Views

You can use the buttons on the top right to switch between the different dashboard views. The available views are:

<span id="page-0-2"></span>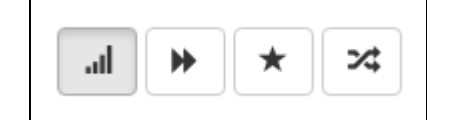

**Progress** - the overall progress of your projects

**Sprints** - currently active sprints, with issue list

**Epics** - your current epics and their progress

**Versions** - the next unfinished release version and overall progress

### <span id="page-0-3"></span>Dashboard Views

#### <span id="page-0-4"></span>Progress View

The projects you selected (through "Add Project") are listed here, together with their overall percentage progress and some key figures for your evaluation.

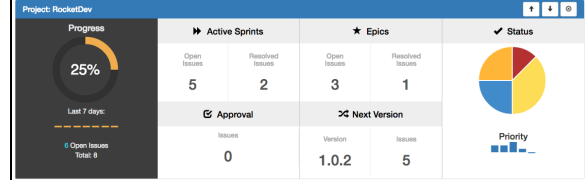

The figures explained:

#### <span id="page-0-5"></span>**Left block**

**Progress** - an overall percentage of resolved to unresolved issue count.

**Last 7 days** - move your mouse over the bars to see the overall percentage of progression changed along the last 7 days.

**Open Issues / Total** - the real number count for open and total issues.

#### <span id="page-1-0"></span>**Middle block**

**Active Sprints** - the count of issues open/resolved in currently active sprints (click on the numbers to get to issues page with pre-selected filters).

**Epics** - the count of issues open/resolved in epics (click on the numbers to get to issues page with preselected filters).

**Approval** - the count of issues currently awaiting your approval (or disapproval) - click on the number to get to the approval page.

<span id="page-1-1"></span>**Next Version** - the name of the next release version, as well as a count of the issues associated with it.

#### **Right block**

**Status** - a pie chart showing you the distribution of issue counts on different status. Move your mouse over the chart to see the real count numbers.

**Priority** - a bar chart showing you the distribution of issue counts on different priorities. Move your mouse over the chart to see the real count numbers.

#### <span id="page-1-2"></span>Sprints View

Here you see the currently active sprints for the selected project.

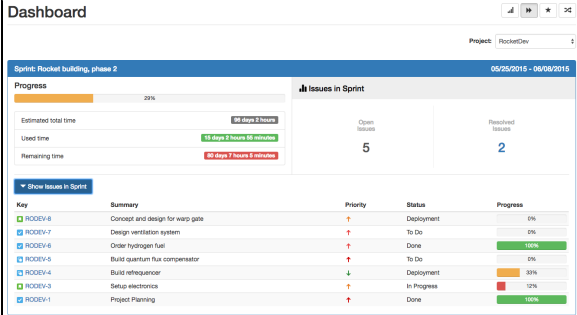

Select the project on the top right for which you want to get an overview of the currently active sprints.

The figures explained:

**Progress** - the overall progress, based on estimated and and used time. Below the progress bar you see the time numbers for estimated, used and remaining time.

**Issues in Sprint** - the numbers show the count of issues open/resolved within the sprint.

Click on the button "Show Issues in Sprint" to see a list of issues which are currently assigned to this sprint. The list shows:

**Key** - the issue key (click on it to get to the issue details view)

**Summary** - the title of the issue

**Priority** - the priority of the issue (move the mouse over the icon to see a description)

**Status** - the current status of the issue

**Progress** - the current progress in percent of the issue (compares estimated to used time)

#### Epics View

<span id="page-1-3"></span>The epics view shows you all the active epics, together with their progress and issues assigned to them.

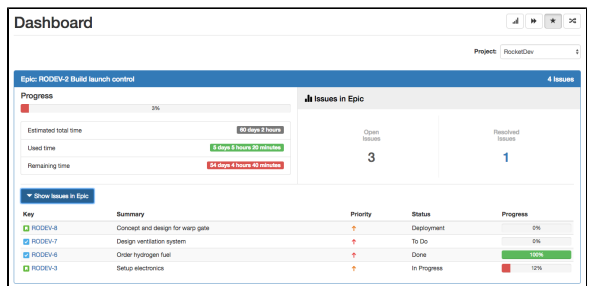

The figures explained:

**Progress** - the overall progress, based on estimated and and used time. Below the progress bar you see the time numbers for estimated, used and remaining time.

**Issues in Epic** - the numbers show the count of issues open/resolved within the epic.

Click on the button "Show Issues in Epic" to see a list of issues which are currently assigned to this epic. The list shows:

**Key** - the issue key (click on it to get to the issue details view)

**Summary** - the title of the issue

**Priority** - the priority of the issue (move the mouse over the icon to see a description)

**Status** - the current status of the issue

**Progress** - the current progress in percent of the issue (compares estimated to used time)

#### <span id="page-2-0"></span>Versions View

The versions view shows you information about the next unreleased version and issues assigned to them.

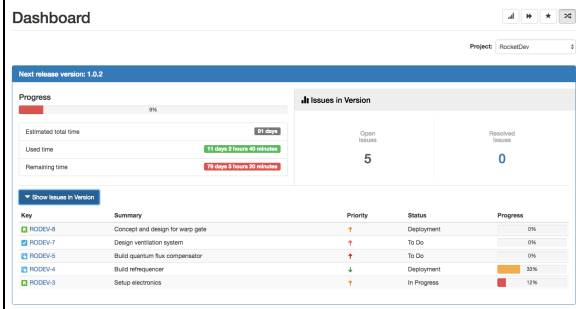

The figures explained:

**Progress** - the overall progress, based on estimated and and used time. Below the progress bar you see the time numbers for estimated, used and remaining time.

**Issues in Version** - the numbers show the count of issues open/resolved within the version.

Click on the button "Show Issues in Version" to see a list of issues which are marked as fixed in this version. The list shows:

**Key** - the issue key (click on it to get to the issue details view)

**Summary** - the title of the issue

**Priority** - the priority of the issue (move the mouse over the icon to see a description)

**Status** - the current status of the issue

**Progress** - the current progress in percent of the issue (compares estimated to used time)